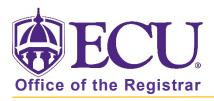

## How to Register for Classes

- 1. Log into Pirate Port.
- 2. Click on the Registration & Planning Card.

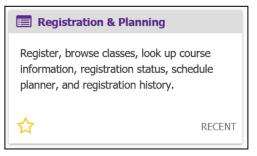

3. Click on the Add or Drop Classes link.

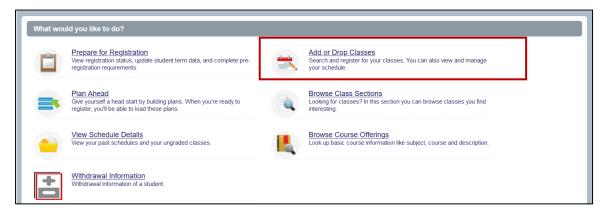

4. Select Registration Term from the Terms Open for Registration pull down menu.

| <b>ECU</b>                                   |                                        | * 👤 |
|----------------------------------------------|----------------------------------------|-----|
| Student • Registration • Select a Term       | ⊕ECU                                   |     |
| Select a Term                                | Student • Registration • Select a Term |     |
| Terms Open for Registration<br>Select a term | Select a Term                          |     |

5. **Undergraduate Students:** Enter your Registration PIN and click the Continue button. Please contact your advisor for your Registration PIN.

Graduate Students: Click the Continue button.

| Student • Registration • Select a Term                     |
|------------------------------------------------------------|
| Select a Term                                              |
| Terms Open for Registration Spring 2022  Registration PIN* |
| Continue                                                   |

If it is not your scheduled time to register you will get the error message "Time tickets prevent registration at this time". Your scheduled time to register depends on your total earned hours. Total earned hours can be viewed in Prepare for Registration, your student profile or on your Degree Works audit. Review the registration schedule located at

https://registrar.ecu.edu/registration-schedule/ to determine your time for registration.

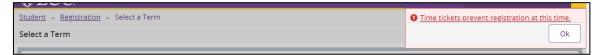

6. The default window for adding a class (when no classes have been added) is the Find Classes window.

| <b>BECU</b>                                                                            |                                                                     | * 💿    |
|----------------------------------------------------------------------------------------|---------------------------------------------------------------------|--------|
| Student • Registration • Se                                                            | lect a Term • Register for Classes                                  |        |
| Register for Classes                                                                   |                                                                     |        |
| Find Classes Enter CRNs Schedu                                                         | lle and Options                                                     |        |
| Career Withdrawals<br>Withdrawal Credits Used : 0<br>Withdrawal Credits Remaining : 16 |                                                                     |        |
| Enter Your Search Criteria 0<br>Term: Spring 2022                                      |                                                                     |        |
| Subject                                                                                |                                                                     |        |
| Course Number                                                                          |                                                                     |        |
| Keyword                                                                                |                                                                     |        |
| Level                                                                                  |                                                                     |        |
| Attribute                                                                              |                                                                     |        |
| Schedule Type                                                                          |                                                                     |        |
|                                                                                        | Search Clear > Advanced Search                                      |        |
| Display or hide additional registration inform                                         | ation using Ctrl + Alt + V. Use Ctrl + Alt + C to reset all panels. |        |
| Panels -                                                                               |                                                                     | Submit |

7. Use Find Classes tab or Enter CRNs tab to add a class to your registration summary.

| ₩ ECU                                                                                  | * |
|----------------------------------------------------------------------------------------|---|
| Student   Registration  Select a Term  Register for Classes                            |   |
| Register for Classes                                                                   |   |
| Find Classes Enter CRNs Schedule and Options                                           |   |
| Career Withdrawals<br>Withdrawal Credits Used : 0<br>Withdrawal Credits Remaining : 16 | ^ |
| Enter Your Search Criteria 0                                                           |   |
| Term: Spring 2022                                                                      |   |
| Subject                                                                                |   |
| Course Number                                                                          |   |
| Keyword                                                                                | ~ |

- a. Find Classes tab:
  - i. Enter search criteria in the Basic or Advanced Search and click Search.

| Register for Classes                                                                   |                                |
|----------------------------------------------------------------------------------------|--------------------------------|
| Find Classes Enter CRNs Schedu                                                         | Ile and Options                |
| Career Withdrawals<br>Withdrawal Credits Used : 0<br>Withdrawal Credits Remaining : 16 |                                |
| Enter Your Search Criteria 0                                                           |                                |
| Term: Spring 2022                                                                      |                                |
| Subject                                                                                | ★ Biology ★ Chemistry          |
| Course Number                                                                          |                                |
| Keyword                                                                                |                                |
| Level                                                                                  | × Undergraduate                |
| Attribute                                                                              | × Science Requirement          |
| Instructional Methods                                                                  | × Face to Face                 |
|                                                                                        | Search Clear + Advanced Search |

ii. Click Add to add a class.

| Register for Cla                               | ass  | es            |            |         |           |                  |                   |                         |                                       |            |                  |                                                |                 |        |       |
|------------------------------------------------|------|---------------|------------|---------|-----------|------------------|-------------------|-------------------------|---------------------------------------|------------|------------------|------------------------------------------------|-----------------|--------|-------|
| Find Classes Ente                              | r CF | Ns Sche       | dule and C | ptions  |           |                  |                   |                         |                                       |            |                  |                                                |                 |        |       |
| Career Withdraw                                | als  |               |            |         |           |                  |                   |                         |                                       |            |                  |                                                |                 |        |       |
| Withdrawal Credits Us<br>Withdrawal Credits Re |      |               |            |         |           |                  |                   |                         |                                       |            |                  |                                                |                 |        |       |
| Search Results — 10<br>Term: Spring 2022 S     |      |               | nemistry   | LevelLe | vel: Unde | rgraduate        | Attribu           | teAttribute: Science Re | equirement Instructional MethodsInstr | uctional I | Methods: Face to | Face                                           | (               | Search | Again |
| Title                                          | 0    | Subject Dešcr | Course I   | Sectiôn | Hours     | CRN <sup>©</sup> | Term <sup>©</sup> | Instructor              | Meeting Times                         | Campus     | Status           | Attribute                                      | Linked Sections | Add    | \$.   |
| General Biology<br>Lecture                     |      | Biology       | 1050       | 001     | 3         | 30002            | Spri              | Bunnell. Anne E (       | SHTWTFS - Type: Regular Instr         | Mai        | 242 of 242       | Science Requirement                            |                 | Add    | )     |
| General Biology<br>Lecture                     |      | Biology       | 1050       | 002     | 3         | 30003            | Spri              | Bunnell. Anne E (       | SHTWTFS - Type: Regular Instru        | Mai        | 252 of 252       | Science Requirement                            |                 | Add    | )     |
| General Biology<br>Lecture                     |      | Biology       | 1050       | 003     | 3         | 30004            | Spri              | Moore. Christoph        | SMTWTFS - Type: Regular Instr         | Mai        | 150 of 150       | Science Requirement                            |                 | Add    | )     |
| General Biology Labor<br>Lab                   |      | Biology       | 1051       | 001     | 1         | 30008            | Spri              |                         | S H W T F S 02:00 PM - 04:50 PM       | Mal        | 48 of 48 se      | Science Requirement<br>Science Lab Requirement |                 | Add    | )     |
| General Biology Labor<br>Lab                   |      | Biology       | 1051       | 002     | 1         | 30009            | Spri              |                         | S M T W T F S 02:00 PM - 04:50 PM     | Mai        | 48 of 48 se      | Science Requirement<br>Science Lab Requirement |                 | Add    | )     |

- b. Enter CRNs tab:
  - i. Enter a CRN in the CRN field.

| Register for Classes                                             |  |
|------------------------------------------------------------------|--|
| Find Classes Enter CRNs Schedule and Options                     |  |
| Career Withdrawals                                               |  |
| Withdrawal Credits Used : 0<br>Withdrawal Credits Remaining : 16 |  |
|                                                                  |  |
| Enter Course Reference Numbers (CRNs) to Register                |  |
| Term: Spring 2022                                                |  |
| CRN 32082 Financial Management FINA 3724, 001                    |  |
|                                                                  |  |
| + Add Another CRN Add to Summary                                 |  |
|                                                                  |  |

- ii. Add additional CRNs.
- iii. Click Add to Summary button.

| Register for Classes                                                                                                    |  |
|----------------------------------------------------------------------------------------------------|--|
| Find Classes Enter CRVs Schedule and Options                                                                                                    |  |
| Career Withdrawals<br>Windnawa Chedie Uded :0<br>Windnawa Chedie Namening :16<br>Enter Course Reference Numbers (CRNs) to Register<br>Term: Spring 302 |  |
| CRI 2002 Financia Management FEA.3724 (5)1 CRI  + Add Another CR Add to Summary                                                                        |  |

8. When a class is added (either by Find Classes or Enter CRN or tab) the Schedule and Summary screens are displayed showing the pending registration and the tentative week-at-a-glance schedule.

| Regist     | ter for Cl                         | asses                          |                |                           |          |                                 |          |   |                                    |                            |         |       |               |         |                  |      |
|------------|------------------------------------|--------------------------------|----------------|---------------------------|----------|---------------------------------|----------|---|------------------------------------|----------------------------|---------|-------|---------------|---------|------------------|------|
| Find Cla   | lasses Ent                         | er CRNs Sche                   | dule and Optio | ns                        |          |                                 |          |   |                                    |                            |         |       |               |         |                  |      |
| Caree      | er Withdrav                        | vals                           |                |                           |          |                                 |          |   |                                    |                            |         |       |               |         |                  |      |
| Withdra    | rawal Credits U<br>rawal Credits R | Ised : 0                       |                |                           |          |                                 |          |   |                                    |                            |         |       |               |         |                  |      |
| Enter      | r Course Re                        | eference Num                   | oers (CRNs     | s) to Register            |          |                                 |          |   |                                    |                            |         |       |               |         |                  |      |
| Term: S    | Spring 2022                        |                                |                |                           |          |                                 |          |   |                                    |                            |         |       |               |         |                  | - 11 |
| CRN        | (                                  |                                |                |                           |          |                                 |          |   |                                    |                            |         |       |               |         |                  |      |
|            | + Add Another (                    | CRN Add to Su                  | mm 251         |                           |          |                                 |          |   |                                    |                            |         |       |               |         |                  |      |
| 1          | T Add Another (                    | Add to su                      | minary         |                           |          |                                 |          |   |                                    |                            |         |       |               |         |                  |      |
|            |                                    |                                |                |                           |          |                                 |          |   |                                    |                            |         |       |               |         |                  |      |
|            |                                    |                                |                |                           |          |                                 |          |   |                                    |                            |         |       |               |         |                  |      |
| 🛗 Schedu   | tule II Sci                        | hedule Details                 |                |                           |          |                                 |          | • | Summary                            |                            |         |       |               |         |                  |      |
| Class Sche | edule for Sprin                    | ng 2022                        |                |                           |          |                                 |          |   | Title                              | Details                    | Hours   | CRN   | Schedule Type | Status  | Action           | \$.  |
| 6am        | Sunday                             | Monday                         | Tuesday        | Wednesday                 | Thursday | Friday                          | Saturday | ^ |                                    |                            |         |       | <b></b>       |         |                  |      |
| Gam        |                                    |                                |                |                           |          |                                 |          |   | Financial Management               | FINA 3724, 0               | 3       | 32082 | Lecture       | Pending | "Web Registered" |      |
|            |                                    |                                |                |                           |          |                                 |          |   |                                    |                            |         |       |               |         |                  |      |
| 7am        |                                    |                                |                |                           |          |                                 |          |   |                                    |                            |         |       |               |         |                  |      |
| 7am<br>8am |                                    | <u>Financial</u><br>Management |                | Financial<br>Metagement   |          | <u>Einanola/</u><br>Meteoettent |          |   | •                                  |                            |         |       |               |         |                  |      |
|            |                                    | Einantial<br>Matiesentent      |                | Einenola/<br>Meniedestent |          | Einancial<br>Metarbeitett       |          |   | •                                  |                            |         |       |               |         |                  |      |
| 8am        |                                    | Einanciel<br>Martededent       |                | Ensected<br>Metadextent   |          | Einseluki<br>Metratettett       |          | ~ | Total Hours   Registered: 0   Bill | lling: 0   CEU: 0   Min: 0 | Max: 18 |       |               |         |                  |      |

9. To register for classes, click the submit button located in the bottom right hand corner of the window.

| 🛍 Schedi  | ule I≣ sc     | hedule Details          |         |                         |          | 🖾 Summary               |          |       |                                  |                            |         |        |         |         |                    |     |
|-----------|---------------|-------------------------|---------|-------------------------|----------|-------------------------|----------|-------|----------------------------------|----------------------------|---------|--------|---------|---------|--------------------|-----|
| lass Sche | dule for Spri |                         |         |                         |          | Title                   | Details  | Hours | CRN                              | Schedule Type              | Status  | Action | 4       |         |                    |     |
| 6am       | Sunday        | Monday                  | Tuesday | Wednesday               | Thursday | Friday                  | Saturday | ^     | Financial Management             | FINA 3724, 0               | 3       | 32082  | Lecture | Pending | **Web Registered** | •   |
| 7am       |               |                         |         |                         |          |                         |          |       | •                                |                            |         |        |         |         |                    |     |
| 8am       |               | Einansial<br>Management |         | Einansial<br>Monagement |          | Einansial<br>Manapament |          |       |                                  |                            |         |        |         |         |                    |     |
| 9am       |               |                         |         |                         |          |                         |          |       |                                  |                            |         |        |         |         |                    |     |
| 10am      |               |                         |         |                         |          |                         |          | ~     | Total Hours   Registered: 0   Bi | lling: 0   CEU: 0   Min: 0 | Max: 18 |        |         |         |                    |     |
| Panels    | •             |                         |         |                         |          |                         |          |       |                                  |                            |         |        |         |         | Sub                | mit |

10. A successful notification (in green) is displayed in the top right hand corner of the screen if the registration was successful, and the week-at-a-glance schedule and summary screens are updated to show the successful registration.

|                                                | Registration •                           | Select a 1       | <u>Ferm</u> • Re | gister for ( | Classes |          |   |                              |                           |      | 0            | Save Succe               | ssful                |        |          |
|------------------------------------------------|------------------------------------------|------------------|------------------|--------------|---------|----------|---|------------------------------|---------------------------|------|--------------|--------------------------|----------------------|--------|----------|
| Register fo                                    | or Classes                               |                  |                  |              |         |          |   |                              |                           |      |              |                          |                      |        |          |
| Find Classes                                   | Enter CRNs Sch                           | edule and Optior | 15               |              |         |          |   |                              |                           |      |              |                          |                      |        |          |
| Career Wit                                     | hdrawals                                 |                  |                  |              |         |          |   |                              |                           |      |              |                          |                      |        |          |
| Withdrawal Cr<br>Withdrawal Cr                 | redits Used : 0<br>redits Remaining : 16 |                  |                  |              |         |          |   |                              |                           |      |              |                          |                      |        |          |
|                                                |                                          |                  |                  |              |         |          |   |                              |                           |      |              |                          |                      |        |          |
| Enter Cour                                     | rse Reference Nun                        | nbers (CRNs      | ) to Register    |              |         |          |   |                              |                           |      |              |                          |                      |        |          |
| Term: Spring 2                                 | 2022                                     |                  |                  |              |         |          |   |                              |                           |      |              |                          |                      |        |          |
| CRN                                            |                                          |                  |                  |              |         |          |   |                              |                           |      |              |                          |                      |        |          |
| + Add A                                        | nother CRN Add to S                      | ummary           |                  |              |         |          |   |                              |                           |      |              |                          |                      |        |          |
|                                                |                                          |                  |                  |              |         |          |   |                              |                           |      |              |                          |                      |        |          |
|                                                |                                          |                  |                  |              |         |          |   | ,                            |                           |      |              |                          |                      |        |          |
|                                                |                                          |                  |                  |              |         |          |   |                              |                           |      |              |                          |                      |        |          |
| Massada                                        | II on the Database                       |                  |                  |              |         |          |   |                              |                           |      |              |                          |                      |        |          |
|                                                | III Schedule Details                     |                  |                  |              |         |          |   | 🔝 Summary                    |                           |      |              |                          |                      |        |          |
|                                                | or Spring 2022                           | Tuesday          | Wednesday        | Thursday     | Friday  | Saturday |   |                              | Details                   | Hour | CRN          | Schedule Type            | Status               | Action | ¢        |
| Class Schedule fo                              | or Spring 2022                           | Tuesday          | Wednesday        | Thursday     | Friday  | Saturday | ^ | 🔝 Summary                    | Details<br>FINA 3724, 001 |      | CRN<br>32082 | Schedule Type<br>Lecture | Status<br>Registered | Action | <b>‡</b> |
| Class Schedule fo<br>Sun                       | or Spring 2022                           | Tuesday          | Wednesday        | Thursday     | Friday  | Saturday |   | III Summary<br>Title         |                           |      |              |                          |                      |        |          |
| Class Schedule fo<br>Sun<br>Gam                | or Spring 2022<br>Iday Monday            | Tuesday          |                  | Thursday     |         | Saturday |   | III Summary<br>Title         |                           |      |              |                          |                      |        |          |
| Class Schedule for<br>Sun<br>Gam<br>7am<br>8am | or Spring 2022                           | Tuesday          | Wednesday        | Thursday     | Friday  | Saturday |   | III Summary<br>Title         |                           |      |              |                          |                      |        |          |
| Class Schedule for<br>Sun<br>6am<br>7am        | or Spring 2022<br>Iday Monday            | Tuesday          |                  | Thursday     |         | Saturday |   | Ille<br>Financial Management | FINA 3724, 001            | 3    |              |                          |                      |        |          |
| Class Schedule for<br>Sun<br>Gam<br>7am<br>8am | or Spring 2022<br>Iday Monday            | Tuesday          |                  | Thursday     |         | Saturday |   | III Summary<br>Title         | FINA 3724, 001            | 3    |              |                          |                      |        |          |

11. If there were any registration errors (pre-requisite, co-requisite, time conflicts, other restrictions), the class with the error will not be added to the Schedule window, will be highlighted in red in the summary window and an error notification (in red) of the registration restriction will be displayed in the upper right hand corner of the screen. NOTE: NOTE: <u>Please review the registration add</u> error page to see why you are getting the error

| ۲        | ECU                                                     |                         |                   |                         |                 |                                                                 |          |                                                                         |           |                          |                          |         |       | *             | 🎗 🧕 Ande                        | rson, Jordan Patric        | ia        | 4           |
|----------|---------------------------------------------------------|-------------------------|-------------------|-------------------------|-----------------|-----------------------------------------------------------------|----------|-------------------------------------------------------------------------|-----------|--------------------------|--------------------------|---------|-------|---------------|---------------------------------|----------------------------|-----------|-------------|
| Stud     | ent • <u>Regi</u> s                                     | stration •              | <u>Select a T</u> |                         | Save Successful |                                                                 |          |                                                                         |           |                          |                          |         |       |               |                                 |                            |           |             |
|          | ster for Cla                                            | _                       | edule and Option  | s                       |                 |                                                                 |          | BIOL 2140 CRN 30111: Pre-requisite/Co-<br>requisite OR Test Score error |           |                          |                          |         |       |               |                                 |                            |           |             |
| With     | eer Withdrawa<br>drawal Credits Us<br>drawal Credits Re | als<br>ed:0             |                   |                         |                 | BIOL 2140 CRN 30111: BIOL 2141 must be taken<br>with BIOL 2140. |          |                                                                         |           |                          |                          |         |       |               |                                 |                            |           |             |
| Ente     | Enter Course Reference Numbers (CRNs) to Register       |                         |                   |                         |                 |                                                                 |          |                                                                         |           |                          |                          |         |       |               | CRN 30111: CH<br>ken before BIC | IEM 1120 OR 11<br>PL 2140. | <u>50</u> |             |
| Term     | : Spring 2022                                           |                         |                   |                         |                 |                                                                 |          |                                                                         |           |                          |                          |         |       |               |                                 | Τ                          |           |             |
| CRM      | + Add Another CF                                        | Add to Su               | ummary            |                         |                 |                                                                 |          |                                                                         |           |                          |                          |         |       |               |                                 |                            |           |             |
|          |                                                         |                         |                   |                         |                 |                                                                 |          |                                                                         |           |                          |                          |         |       |               |                                 |                            |           |             |
| Che Sche | edule                                                   | edule Details           |                   |                         |                 |                                                                 |          |                                                                         | 🖽 Sumi    | nary                     |                          | -       |       |               |                                 |                            | _         |             |
|          | Sunday                                                  | Monday                  | Tuesday           | Wednesday               | Thursday        | Friday                                                          | Saturday |                                                                         | Title     |                          | Details                  | Hours   | CRN   | Schedule Type | Status                          | Action                     | -         | <b>\$</b> . |
| 6am      |                                                         |                         |                   |                         |                 |                                                                 |          | ^                                                                       | Human     | Physiology and           | BIOL 2140, 6             | 3       | 30111 | Lecture       | Errors Preventing               | Remove                     | Ŧ         |             |
| 7am      |                                                         |                         |                   |                         |                 |                                                                 |          |                                                                         | Financia  | al Management            | FINA 3724, 001           | 3       | 32082 | Lecture       | Registered                      | None                       | Ŧ         |             |
| 8am      |                                                         | Financial<br>Management |                   | Financial<br>Manapement |                 | Financial<br>Management                                         |          |                                                                         | Þ         |                          |                          |         |       |               |                                 |                            |           |             |
| 9am      |                                                         |                         |                   |                         |                 |                                                                 |          |                                                                         |           |                          |                          |         |       |               |                                 |                            |           |             |
| 10am     |                                                         |                         |                   |                         |                 |                                                                 |          | ×                                                                       | Total Hou | s   Registered: 3   Bill | ing: 3   CEU: 0   Min: 0 | Max: 18 |       |               |                                 |                            |           |             |

12. To remove the class with the registration error, click the submit button in the bottom right hand corner of the screen.

| 🛍 Schedule 月 🗄 Schedule Details |        |                         |         |                         |          |                          |          |   | 🕅 Summary                                                            |                |       |       |               |                   |        |        |  |
|---------------------------------|--------|-------------------------|---------|-------------------------|----------|--------------------------|----------|---|----------------------------------------------------------------------|----------------|-------|-------|---------------|-------------------|--------|--------|--|
| Class Schedule for Spring 2022  |        |                         |         |                         |          |                          |          |   | Title                                                                | Details        | Hours | CRN   | Schedule Type | Status            | Action | ☆.     |  |
| 6am                             | Sunday | Monday                  | Tuesday | Wednesday               | Thursday | Friday                   | Saturday | ^ | Human Physiology and                                                 | BIOL 2140, 6   | 3     | 30111 | Lecture       | Errors Preventing | Remove | ¥      |  |
| 7am                             |        |                         |         |                         |          |                          |          |   | Financial Management                                                 | FINA 3724, 001 | 3     | 32082 | Lecture       | Registered        | None   | ¥      |  |
| 8am                             |        | Financial<br>Manapement |         | Financial<br>Management |          | Sfinancial<br>Management |          |   | •                                                                    |                |       |       |               |                   |        |        |  |
| 9am                             |        |                         |         |                         |          |                          |          |   |                                                                      |                |       |       |               |                   |        |        |  |
| 10am                            |        |                         |         |                         |          |                          |          | ~ | Total Hours   Registered: 3   Billing: 3   CEU: 0   Min: 0   Max: 18 |                |       |       |               |                   |        |        |  |
| Panels                          | •      |                         |         |                         |          |                          |          |   |                                                                      |                |       |       |               |                   | 9      | Submit |  |